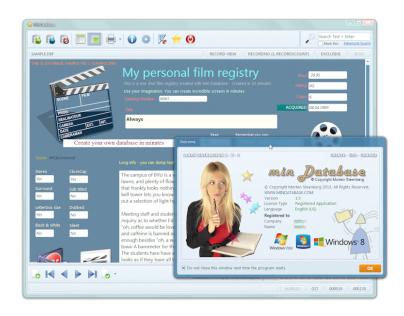

# User's Guide to Min Database

\* Comprehensive documentation and help for the program Min Database \*

**ENGLISH/US VERSION** 

© Copyright Morten Steenberg, 2012-2013.

www.mindatabase.com post@mindatabase.com

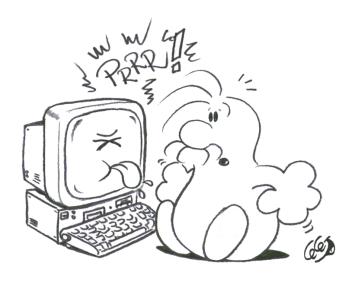

Not happy with your database program? Try Min Database.

# Min Database

# **Table of Contents**

| 1. Introduction                                             | 6  |
|-------------------------------------------------------------|----|
| 1.1 What is so special with MD compared to other programs ? | 6  |
| 1.2 For long time ago                                       | 7  |
| 1.3 A goal to reach                                         | 8  |
| 1.4 Notices                                                 | 8  |
| 2. About the difference between a database and "table"      | 9  |
| 3. The Min Database main screen                             |    |
| 3.1 The top toolbar                                         | 10 |
| 3.2 Search Box                                              | 11 |
| 3.3 Information line under the top toolbar                  | 11 |
| 3.4 Main area                                               | 12 |
| 3.5 Bottom toolbar                                          | 14 |
| 3.6 Log Information box                                     | 15 |
| 3.7 Bottom-line information (status line)                   | 15 |
| 4. Creating a new database                                  | 16 |
| 4.1 Guidelines for a new database                           | 16 |
| 4.2 Procedure to create a new database                      | 18 |
| 4.3 Important note                                          | 18 |
| 5. Information window in Min Database                       |    |
| 5.1 Files attached to open database                         | 19 |
| 5.2 The main database                                       | 20 |
| 5.3 Fields list                                             | 20 |
| 6. The mark/selection system in Min Database                |    |
| 6.1 Marking Tool button                                     | 21 |
| 7. Printing in Min Database                                 | 23 |
| 7.1 Print lists                                             | 23 |
| 7. 2 Print hole records                                     | 24 |
| 7.3 Print Labels                                            | 25 |
| 7.4 Printing the contents in text editor                    | 26 |
| 7.5 Preview of print                                        | 27 |
| 8. Modifying the appearance of Record view                  | 28 |
| 8.1 The basics                                              |    |
| 8.2 Manage Objects                                          | 28 |
| 8.3 Moving object / rescale object                          | 20 |

| 8.4 Rescaling objects                                           | 29 |
|-----------------------------------------------------------------|----|
| 8.5 Location and pixels in the window                           |    |
| 8.6 The properties of one object                                |    |
| 8.7 Deleting Objects                                            |    |
| 8.8 Some tips                                                   |    |
| 8.9 Image Formats                                               | 32 |
| 8.10 Tips                                                       | 33 |
| 8.11 Tool buttons in object box                                 | 33 |
| 8.12 Bottom buttons in the object box                           |    |
| 9. Modify the List view                                         |    |
| 9.1 Changing the view on one column                             | 34 |
| 9.2 Changing the general setting to the List view               | 35 |
| 10. Advanced search                                             |    |
| 10.1 Setting up the search criteria in the field list           | 36 |
| 11. Configuring Min Database                                    |    |
| 11.1 Startup options 1.1 - Windows                              | 37 |
| 11.2 Startup options 1.2 - Select the database view style       | 38 |
| 11.3 Startup options 1.3 - Autostart Database                   | 38 |
| 11.4 Startup options 1.4 - Select Language                      | 38 |
| 11.5 Database selection 2.1 - Database path                     |    |
| 11.6 Database selection 2.2 - Default century                   | 39 |
| 11.7 Database options 2.3 - Advanced network lock               | 39 |
| 11.8 Database options 2.4 - Memofile                            |    |
| 11.9 Appearance options 3.1 - Hotkeys                           | 40 |
| 11.10 Appearance options 3.2- Window-appearance                 | 40 |
| 11.11 Record view option 4.1 - Standard Font for textboxes      | 41 |
| 11.12 Record view option 4.2 - Standard Font for databasefields | 41 |
| 11.13 Record view option 4.3 - Grid Network                     | 41 |
| 11.14 List View Options 5.1 - Standard Font to List view        | 41 |
| 11.15 List view option 5.2 - Cell height                        |    |
| 11.16 List view option 5.3 - Sorting                            | 42 |
| 11.17 Printing options 6.1 - Default Font print                 |    |
| 11.18 Printing options 6.2 - Top header                         | 42 |
| 11.19 Text Editor options 7.1 - Predefined Text                 | 42 |
| 11.20 Registration options 8.1 - Registering the Min Database   | 42 |
| 11:21 Help options 9.1 - Support for the program                | 43 |
| 12 Database files program uses                                  |    |
| 12.1 More about the types of database                           | 44 |
| 12.2 Field types in Min Database                                | 45 |

| 13 ( | Create a database on 1 - 2 - 3                                             | 47 |
|------|----------------------------------------------------------------------------|----|
|      | 13.1 Determine the fields you have                                         | 47 |
|      | 13.2 Example of fields list                                                |    |
|      | 13.3 Use the new database                                                  |    |
| 14.  | Sorting in the program - how does this work?                               | 49 |
|      | 14.1 What do I sort with the visuals?                                      | 49 |
| 15.  | Frequently asked questions regarding Min Database                          | 50 |
|      | 15. 1 Can I copy an entire database to memory stick?                       |    |
|      | 15.2 Where should I place database files on the hard disk?                 | 50 |
|      | 15.3 Can I have more than one editions of Min Database open at once?       | 50 |
|      | 15.4 Can I use other XBase compatible databases?                           | 50 |
|      | 15.5 Which database format is MD creating and use?                         | 51 |
|      | 15.6 Unicode support?                                                      |    |
|      | 15.7 Network Support                                                       |    |
|      | 15.8 Can Min Database print lists?                                         |    |
|      | 15.9 Can I see the print before printing?                                  |    |
|      | 15.10 How do I sort the database                                           |    |
|      | 15.11 How do I search the database?                                        | 52 |
|      | 15.12 How do I save in MD                                                  |    |
|      | 15.13 Can I change the appearance of the Record view?                      |    |
|      | 15.14 When was Min Database first released in the market?                  | 52 |
|      | 15.15 What is the difference between shareware and the registered version? |    |
|      | 15.16 I wonder very much the language MD is developed with ?               |    |
|      | 15.17 Are there plans for other platforms?                                 |    |
|      | 15.18 Is MD a 64bit program?                                               |    |
|      | 15.19 How does a multilingual edition of Min Database works ?              |    |
|      | 15.20 How do I upgrade to the latest version?                              | 54 |
|      |                                                                            |    |

## 1. Introduction

Welcome to the Min Database. Min Database, here after explained in a short text as MD. MD is a single database or Card file program for Windows Vista, Windows 7 and Windows 8. The program has taken three years to develop and it is designed as shareware, which allows everyone to try the application first, before possibly buying it. You can also distribute the application as much as you want (as long it is the shareware release who is distributed, and without any license key). MD is also developed parallel to the Mac. A Mac version are in writing, and will be released after an evaluation period of the Windows version.

The program is intended for personal use and for small businesses that need Record of the order of 1 to ca. 1 million Records maximum per database. The program also supports larger databases, but when searching excess 1 million Record per database, the search time is being to long. In most cases, a database of less than one million Record provide a maximum seek time of about 1 second - on a regular pc with Windows 7, 4 GB ram and a regular (not SSD) hard drive.

The intention of the program is to offer users an <u>easy</u> and convenient way to interact, learn and understand a simple database. There are plenty of database-related applications on the market, but most have a support that is "huge" far beyond what a normal human need's, or what a small business needs. In addition, also most programs are related to professional users with extensive experience, and this programs also usually have a much higher price than the MD has.

In addition, these large applications requires generally a secondary education at least through a course to understand how to create and use databases. So we hope you find interest in MD program that is precisely crafted to your needs and your wishes.

# 1.1 What is so special with MD compared to other programs?

This is where the MD comes into play. Compared to other database programs you do not need an large wallet, nor any major prerequisites for using the program. You create easily a new database, set up your view and make design easy for print lists, records etc. In addition to this MD has a genuinely setup to display the database to you in a very "beautiful" way. This means that you can customize how it should look, simply and easily.

Here is the big difference from MD to other applications where you may need a separate license for actually just view the database on another machine, as well as basing most other database-related applications also may need a third program to show the databases <u>in your way</u>. You also might need a separate web designer or a programmer who can create the visuals to you, to linking up databases etc. In a way, MD is an all-in-one solution, compared to these other heavy database applications.

If you want another straightforward database solution, you can buy Microsoft's Access, which is a good database solution, but you need at least \$300 dollars. Also remember if you purchase Access, you must purchase the <u>Professional Edition</u> of Office (the affordable versions of Office do <u>not</u> include Access). You will probably also if you <u>are a beginner</u> possibly need a course to teach you to <u>understand the</u> program well.

We who have developed MD think that the entrance fee and the price of a single database that has the ability <u>to</u> create attractive <u>custom visual appearance</u> of a database is too high!

## 1.2 For long time ago

In the early 90th century there were more programs like MD, but when Windows 3.0 came, it was like "fashion" to say that the latest version had 200 new features and supported 60 million records, and then the program was the "best". For this megalomania and idiotic lesson occurred MD. The first version of what we can call MD, came out as early as 1991 and it was called MiniBase.

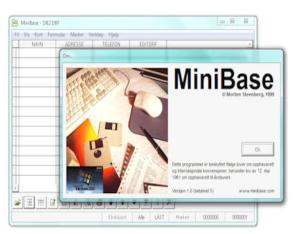

Because this was before the Internet appeared and distribution was gnarly boarding nationally, this program is not much known. But the very first version of the program was called MINIBASE and was written for DOS and made in Clipper, and had the same copyright, and written by the same person as today, namely Morten Steenberg.

There were several attempts to develop a new program for Windows in the late 90th century without success. The main reason for this was discouraged, is that we assumed

the "major" within the software market might create something like MD, but it did not happen.

Instead, they developed larger (eg. Microsoft Access), further with support for even more billions of records and tremendous support here and a. But a simple "mundane" database program for the "deadly" never came.

In this wake originated Min Database for Windows in 2009.

Early in the 80's everyone was talking about the 4 common. It was a word processing program, a database program, and a design/presentation program, and a spreadsheet. This was a sort of standard that everyone had to have. In most "groups" we got a lot of good word processors and so on. But when it came to database, it has always been either every so incredibly small or incredibly large -when we talk about the database. So we try to place the MD bit in between that. And maybe make a small start again, for those that do not want to spend a lot of money, or have the world's largest database program on their PC for no reason.

## 1.3 A goal to reach

MD will never try to be the largest program and support the highest values, but try to be the best in their class! A program that all can understand and everyone can afford to spend. This is both the goal and future hope for MD.

For an updated list, it is recommended to go to the homepage for the program at <a href="https://www.mindatabase.com">www.mindatabase.com</a>. If you have any suggestions or tips, this is welcome at <a href="mailto:support@mindatabase.com">support@mindatabase.com</a>.

#### 1.4 Notices

We have used the English version to see the images in this documentation. All documentation in this file or document is © Copyright Morten Steenberg.

## 2. About the difference between a database and "table"

In the past, databases was always called a database, but when relational databases came on the market, the name for secondary database on the system was changed to "table". The reason for this was probably that people should not misunderstand that database was the main database and tables were under-databases. But it gives fast as many misconceptions as perceptions.

When we work with simple databases, most program have agreed to call the database for "table". This has annoyed us for years, and have hardly anything to do with database. But a database is a database finale either alone or paired with multiple underlying databases.

The main reason for irritation is that a <u>table is something completely different</u> and something we have in a spreadsheet, and this has little or nothing really with a database to do. In our program is a database a database! And MD working with databases and nothing else. We must also not forget the common man. it is sad that a contributor to a community (programmer) to feel that something can be so twisted and made so difficult.

A little more explanation. You can compares it with a document written in a word processing program where lines down are Records and cells across the line are Fields. A database is a file that consists of many Records and how each field on their Record has its "fixed" position.

A virtual way to explain what a database may be to imagine a stack of sheets of paper on your desk, each sheet represents a complete records and these "sheets" you can sort, delete, and manipulate at your choice.

Let us take a small example. You have a pile on your desk that contains 10,000 sheets (in which a sheet corresponds to a Record with carefully containing the information about an object). Imagine that they fall on the floor and you want to remove all the sheets that with contain information about a object called "screwdriver". How will you achieve this without a database?

## 3. The Min Database main screen

The main screen of the application is split into 7 different groups. At the top is a toolbar with commands that perform important things ①, like. Open a database, create a new

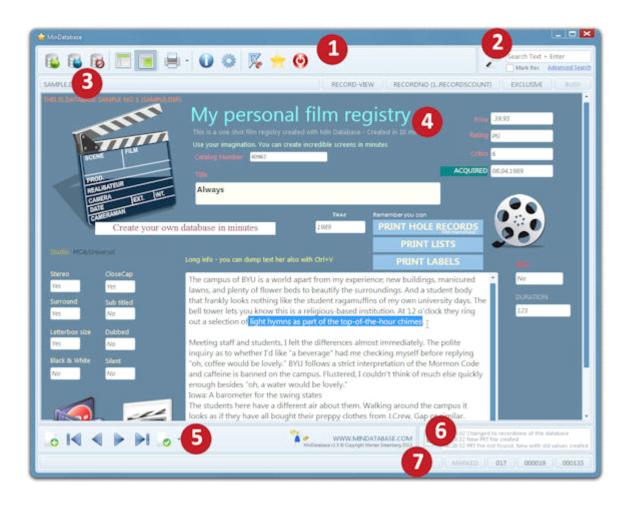

database, etc. The main screen of MD is the main component of the program, and you can do most of the tasks belonging to a database here. The program is arranged so that you do not need to look through other windows or deep inside some drop down menus.

# 3.1 The top toolbar

Closer explained the toolbar contains the following 11 functions: 1 Open a database, 2 Creating a new database, 3 Close an open database. 4. Switch to **List view** of the database. 5. Switch to **Record view** of the database. 6. Printouts (here there is also a button, a drop down menu with several options when it comes to printing, and also

settings to the current database options for printing). 7. Information about open database. 8. Configuration of the application. 9. Design mode (you can change the look of the **Record view** or **List view** of the database). 10. About window of the application that contains the version number. 11. Ending the program, close.

#### 3.2 Search Box

In this box, you can easily search through the entire database (note: this search routine does not search through the memo fields, to make that, use the advanced search engine described somewhere in this document). Also note that this search has several tasks. Let's say you have a database of 100 records and you are on Record 3 in your database, and you enter the search string "Hello". And the "Hello" text is found in four different records in the database.

After you enter your search query and hitting Enter, it will bring up a text on the bottom information line on the main screen of Min Database, which tells you the search text is found, for example, on Record number 33. You <u>can then press</u> Enter again (this is the special), so the <u>search continues</u> for the next match and so you can continue until you go "around" the database and start again. Note also that you can tick the checkbox "Marc Rec" on, so that all your hits will be marked in your database -if you want to print a list of all your matches later.

# 3.3 Information line under the top toolbar

This line contains important information about the database that is open (tips, if you want the complete filename to the open database, click on the information button on the top row of buttons). What display mode you are in, such as **List view** or **Record view** of the database. Next is how the database is sorted. Next tell if the current database is opened exclusively or not. Should you for example, delete a Record, you must open the database exclusively. Next is an indicator that tells whether the program is working and is busy or not.

It is emphasized that this "lamp" has a large inertia added. The program works not so much by writing a line or two, but for that you should be able to see if the program works, we have added a visual inertia far beyond real-time application uses for a task.

#### 3.4 Main area

This is the core of the program and everything is really building around this. This is the central area where you can look at a database and change the field content of your choice. MD has two modes to display a database in. We call it the **"List view"** and **"Record view"**. These words are going to go again in this documentation, so learn to understand it now, is a good idea.

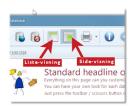

**List view** is a mode in which the database is presented in a way like a spreadsheet (but by all means, it has nothing to do with spreadsheets!). Here, each line represents a Record, and each column across represent fields corresponding to the Record. This is a very popular viewing for most people, and is frequently used in most database programs on the market today. In particular, this feature is

handy if you like to change many fields in several Records at once.

**Record view** is a more solid and better visual function than the list view. **Record view** shows <u>only show the current Record</u> at time and therefore provides a safer entry of data if the data you want to modify is very important. Here MD taken the step a bit further and also given you the ability to customize the visual presentation of a Record.

Here it is really almost only your imagination who sets the limits on how this should look like. Explanation on how to modify the **List view** and the **Record view** is explained somewhere else in this documentation.

## Highlights

- When you create a new database, the program will automatically create a so-called standard layout for the **List view** and the **Record view**. Note that if you want special fonts, etc. when a new database is being adopted for the first time, you can set this in the configuration window in MD before you use it.
- Tab navigation on the fields can be set. By modifying the **Record view**, you can determine the so-called "tab-order" to all fields you have in the **Record view**. By setting the tab order to **0** the program will not stop on this field when you navigating around.
- You can change both the appearance and order of all the fields, and also the layout of the fields in the database -read more about this in a separate chapter to modify

#### the **List view**.

- You can add your own images to the **Record view**. However, note today that the version of the program, in time of writing **does not** support images in <u>the fields</u>. The images you add to the **Record view** stays there as a link to the file, and is <u>not</u> stored in a field, only in the layout-file for **Record view**.
- The different field types have different properties, given data. Date fields have a special quick-the entry opportunity, by dropping the last 2 digits of the year. Ie if you enter eg. 04/02/12, the program will even write this as 02/04/2012, as long as you have set the 'default century "in the configuration of the program to 2000.
  - Specification for all field types used in the program is particularly in a separate chapter of this documentation.
- Pressing Enter in the **List view** will automatically go to <u>edit</u> fields without deleting the contents. If you want to delete directly, just type directly into what you want without pressing Enter first, then the field containing the text will be deleted, and replaced with the new text you type. This provides a double opportunity compared to most other programs where you actually have to place the cursor to the first character first, to avoid deleting the entire contents.
- Numeric fields have a rather special input, in that you must be at the first character on the left if you would write negative values. So you have to stand on the very first character, and then press the minus sign if you want negative values in the numeric field (minus sign "eat" also up one character's length in relation to the total field length in numeric fields). Note also that you can "jump" directly over to the decimal place to press the comma if you use the Norwegian language of the program or sentence if you use the English language in the program. Numeric fields will be automatically right-aligned for easier viewing.
- Logical field can have two values, either True or False. Change the value by pressing
  the Spacebar on your keyboard or press "j" for Yes or "n" for No if you select the
  Norwegian language in the program. And "y" for Yes or "N" for No if you selected
  the English language in the program.
- Character field follows more or less the usual way Windows handles general text entry in input.

Note that you must be careful to overlay images in the **Record view**. The program can arrange the order of the images on screen itself, so that the image can 'disappear' under a different image if you do not use transparent images. However, this depends a bit too if you use transparent images or not.

Know about storing data: Everything you make is automatically saved, but only after you move out or away from a single <u>field</u>. Let us explain this a bit more precisely. If you are in a field with a comprehensive text that you have written and close program directly, you may lose the contents of this field. A good rule is to move away from this field with the Tab key or mouse, so you are "sure" that the program has saved your actions. So, there's no "save" button or similar in the program.

#### 3.5 Bottom toolbar

Contains 6 different buttons. The first button allows you to create a new Record (you may want to press several times to create multiple records on the "staircase"). Button 2 let you go to the first / top Record in the database (here determines the sorting you use, what is the top / first Record). 3 Go one Record back in the database. 4. Go one Record ahead in the database. 5. Go to the last Record, but as mentioned ,what the last Record is determined by your sorting you may have active. Recent button allows you to select/mark the current Record (the Record you now stand on). A click-again "deselect" the Record.

More about the selection/marking, and the choices on the selection button:

- The first choice corresponds to the same as just pressing the button and then select the current Record.
- Second options let you turn of any selection you may have on the <u>current Record</u>.
- The third option allows you to mark/select **all** the records in the database.
- Fourth choice removes marking points on all records, so no records left is selected.
- The fifth option allows you to "count" the number of records that are marked in the database, easy .

- Sixth option allows you to physically delete all marked/selected Records. Note:
   Warning, this routine physical deletes all Records you have marked in the database and it is not possible to restore this decision!
- Seventh option allows you to calculate all the Records you've selected. To do so, you
  must select a numeric field, then the program calculate all marked Records and view
  the calculation to to you, with the given filed you selected.

# 3.6 Log Information box

Here it is in fact, been noted that there are actually a separate window for this function. This feature shows what the program has logged, and you can also trace error messages that occurred in earlier use of the program. Click the Icon to get the window up. This feature also has a "trim" function that allows you to delete everything except the last 500 lines of the log.

### 3.7 Bottom-line information (status line)

At the far left you will see the last messages from the program. To the right you will first see a field that show you if the current Record is selected or not. Next is the field number of the field you may stand on. Next is the current Record in the database. Last is the number of Records, total in the database, for the moment.

# 4. Creating a new database

Here you can create a new database. This window is really very important component, because here you can create your own database for later use. We've tried to make this

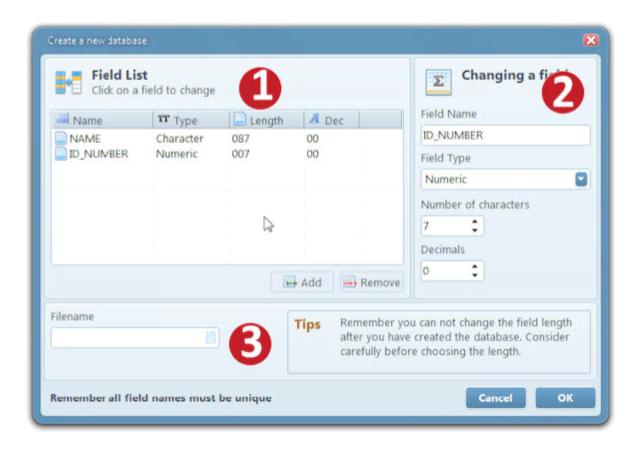

function as simple as possible -many other database applications have the opportunity to select 4-5 numeric field types such as. integer, float, numeric etc -all this is for most end users a numeric field. MD has chosen to stick to numeric as numeric fields.

#### 4.1 Guidelines for a new database

Before we explain any more, it's a number of important "rules" that now include:

 Field names can only contain the letters A to Z and 0 to 9 and not begin with numbers. Only underscore character can be used as special characters.

- The application supports five different types of fields, which are: character fields, numeric fields, date fields, logical fields and memo fields. The field "float" is the same as Numeric. Float field is only included for compatibility. All field types are explained in a separate chapter of this documentation.
- No field names may be the same. Everyone must have a unique name, such as. "NAME", "ADRESS", "ZIPCODE" etc. Thus it is not allowed to have "NAME" and "NAME" but eg. "NAME" and "NAME2" is approved.
- Character fields can have a maximum length of 254 characters.
- Memo Field has unlimited length.
- Numeric fields can have a maximum length of 18 characters total. This include decimal character, if decimals places are created when you create the this field in the database.
- Date fields have a predefined length and can not be overridden.
- Logical fields have a predefined length and can not be overridden.
- Field names can not be longer than 10 characters max.
- A database must contain at least one field.
- The program always creates one new blank Record to make the view of the program easier later on, when you open your new empty database for the first time.

Something that is very important to note is that after you create a database, you can not change field lengths, field type, etc. Whatever you choose, you choose. So take your time in advance before you create a new database. And think carefully before you start creating a new database of the fields and lengths you need.

Bring a few extra fields that you might call "NAME2", "NAME3" etc. Perhaps you need more fields later.

For a more technical explanation of the file format, etc. used by the MD, see other chapter in this documentation.

#### 4.2 Procedure to create a new database

The procedure for creating a new database is to start at step 1 (as shown in figure above). Press the button "Add" to add a new field (note that the program always begins with creating a sample field in advance). Secondly, you can modify (step 2) the length of the field, field type, etc. What you do here is updated directly.

When you're done (and safe) to make all your fields. Go to step 3 and determines a file name and where this new file will be located. To complete the creation of a new database, press **OK** on the right side of window.

Good luck with your new database.

## 4.3 Important note

Note that you can "move" fields up and down, so you can use the drag-and-drop feature of Windows.

There can be so many things about databases, but after all it is you who will use the database, so a little experimentation is okey.

A good advice is maybe to make a little extra on field lengths, so you are sure you have enough space. One other very good advice is that you have a separate folder for all database files. This can not be explained well enough. Folder name like "databases" from the root of your machine can be a god idea. call it like "Databases" and create backup routines that include this folder in the backup! Remember databases are much more important than the program itself.

## 5. Information window in Min Database

The program has an information window that says everything about your open database you currently use.

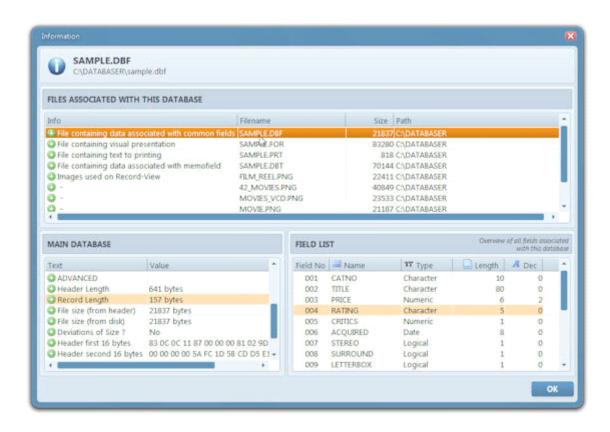

We can clearly see that the window is divided into three groups, which we shall explain only the top group and a little about the field list. The list at the bottom left is primarily intended "experts", and is not supposed to be needed by a regular users, so it quickly becomes too bit complicated to explain this when most users are not using this information at all. The only thing that is useful here is the first 5 lines.

# 5.1 Files attached to open database

This section provides a complete overview of what files the program uses with the current database. Here we see that the main database file extension ends with **dbf**. The visual presentation file of the database ends with **for**. And file that contains data for all

memofields in database ends with **ftp**. Page-print file ending with **prt**. In addition to this you get a list of the images you linked to the **Record view** of the actual database.

### 5.2 The main database

Here is a summary of the number of fields in the database. Total number of Records etc. This list also contains highly advanced information intended for specific users and debugging of a database. We do not go into this further in this documentation.

#### 5.3 Fields list

Need really little explanation if you've read other chapter to create a new database in this documentation. Here is a complete list of fields that is in the database. Explanation of the different field types are also elsewhere in this documentation.

# 6. The mark/selection system in Min Database

One of the key features of MD are the marking system. With this you can select the Records you want, for example to later print this records. MD allows you to select which Record you want -in different ways.

There are three main ways to highlight, briefly:

- Manually mark the Record by clicking on the far left in the list view.
- Click on the bottom mark button and choose which Record should be marked or not.
- Let one of MD's two search engines mark your hits.

It is very important in such a program, that one can easily select one or multiple Records easily and often in multiple ways, so MD does. Note after you have closed the database, previously marked Records will no longer be marked/selected.

By marking can, you can easily select any Record, or a committee for a search criteria, and then print out or delete these Records for example.

We believe the marking system in MD is easy and flexible, and gives you many options without having any special knowledge in database.

Again, we want to remind that if you are in the marking menu, and select Delete all Records marked, <u>this can not be undone</u>. Deleted Record is deleted Record. Do not forget it, think about why two times before deleting!

# **6.1 Marking Tool button**

Mark button on the bottom toolbar has 7 different choices.

These 7 choices are:

Mark current Record.

- Un mark the current Record. Do not need more explanation.
- Mark Records. This feature select <u>all</u> Records in the database.
- Remove the marks on all Records. Clears all selections on all Records.
- Count all marked Records. The program counts the number of Records in the database who is selected/marked.
- Physically delete Records that <u>are marked</u>. This function deletes the selected Records for good. There is no going back here, so think before you act!
- Gives you the ability to find a numeric field in the database and calculate this field on all the Records you have marked before.

# 7. Printing in Min Database

Printing is an important part of a database application. The MD program allows you to print in 4 different ways.

- Print lists.
- Print complete Records.
- Print labels.
- Print from the little text editor associated with editing memo field i List view.

Before we embark on the individual features, There is a important note that the default settings can be predefined in the configuration window, before you start using a new database. Therefore, choose your favorite font etc, first in configuration window in the MD before you use printing.

#### 7.1 Print lists

Perhaps the most famous features in a database program. Printing list allow you to print each Record as a separate line on the paper. Have you marked four Records, you will get a print off 4 lines. It is important to note that the program is only setup with the default 3 first fields in your database before you making any changes.

Many have wondered about this. But it's a simple reason that if you open a database with 150

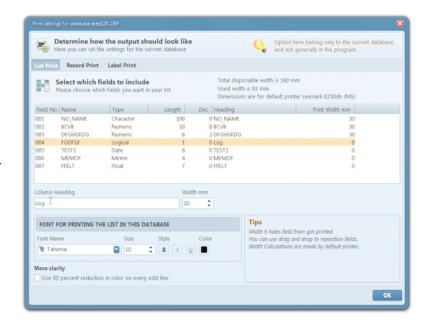

fields per Record you will certainly understand. So MD pick out the 3 first field. You select the rest and choose the desired length of your own. The program will also try to tell you when you go beyond the legal length of a line, with the margins in your default Windows printer you have selected in your system.

Here is an example of a real printing of 5 Records and 3 fields, printed on a color printer in red.

Notice that you have the <u>opportunity</u> to select that every line has reduced color. This allows you to use the check box "Use 50% color reduction on odd lines" -this gives a nice effect, in the way that the <u>lines</u> are much easier to read.

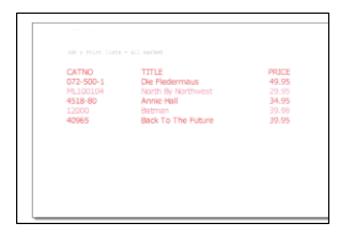

There are many ways to explain which fonts are "best". But it's up to you to figure this out. People are different and have different desires, so we let you decide this for yourself. Customize output as desired. Remember that you customize the output to the <u>current</u> database, and not all databases in your system.

#### 7. 2 Print hole records

This feature is not so many common database programs that have direct way to offer you.

This feature is unique and gives you the option to print <u>all</u> data who is on a Record. <u>Also</u> contents in the memo fields can be printed.

Notice here, that the output the program will try to create is a "standard print" for you. The program allows you to

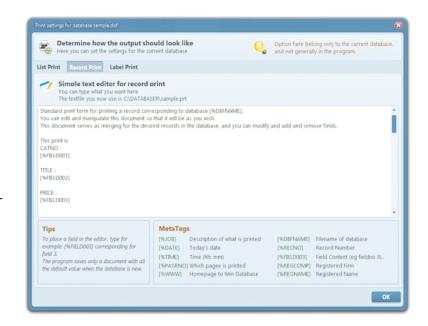

customize this page for your needs later. This is an easy text editor that you can change the text in your way. Note, that the program adds "a default layout" to print the needs to print an entire Record first time. So, if you Records hold memo field and many fields, it maybe that one Record is printed on <u>multiple pages</u>. Have you selected printing many Records, this can becomes very many pages! Also remember that it is the default print font that you can change in the configuration window who is used, and this can you even change if you what in the configuration window in MD.

To print a field on the page, you need to specify this. You do this in the following way:

## [%FIELD003]

Curly start, percent sign and the word "FIELD", followed by a number corresponding to the desired field number.

3 Important things to remember

- A Record will always occupy at least <u>one sheet</u> of paper when printing.
- Printing long memo fields "can" provide multiple sheet on one Record.
- Use headers and such to give the page-print a professional look, you can easily create a simple "mail marge"-like with this function.

Also note that in addition to the optional text and the fields you want included on the page, you can also print out predefined fields accompanying in MD. If you are look in the box, "Meta Tags" you see more fields similar to those containing the fields in the database. You can create your own layout and as many "specialties" you want on the paper.

## 7.3 Print Labels

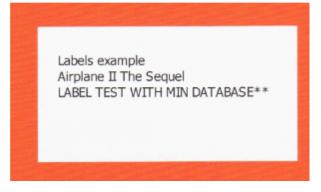

Printing labels is a nice feature that can be used for many things. Particularly well known is if you have a customer and would write a letter to a certain amount of customers (hint: here you can use the page print to the letter perhaps?). You can then use MD to print labels for letters, envelopes etc. This saves you a lot of typing work.

It can be a difficult job to set the labels right directly to your printer. Spend some time on this until you are satisfied. With MD you can set margins, spacing between labels etc.

A very good tip is to use plain sheet of paper and write it out first and then put this sheet under a fair label sheet, so saving the cost of test prints and labels too.

Note that the program also has a special "test" button which you can use to test to see if the printout is right. This feature print labels with a <u>box around</u> so it's easier to see if it fits or not.

It is 100% impossible of MD to set this right before you fine adjust self. All printers have a little size difference from printer to printer and also printers have a special "internal" borders you may have to workaround with. Therefore, experiment with plain paper as explained here, as a tips.

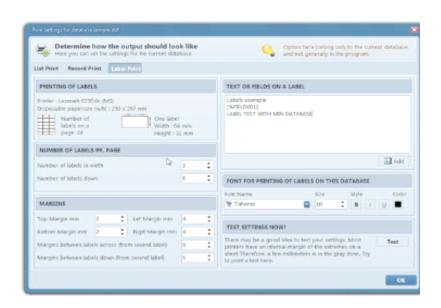

In the figure on the right

you see settings for label printing, as previously mentioned, find settings for margins etc. In addition to this you will see on the right side a small text editor you can use to change what should be printed on this labels. Here you can type text and field boxes as previously explained in chapter page printing. You can also have your own font for label printing if you wish here. This settings is valid to you current database, and not general databases.

# 7.4 Printing the contents in text editor

You can also print text from your own memo field directly in MD. When you are in the **List view** of a database and then go to an memo field and press Spacebar or double-click this field, a small text editor appears. From this, you also have the ability to print the printable content from this field editor directly to the printer.

This is very convenient way, if you have an extensive amount of text in an memo field and only want to print the contents here.

# 7.5 Preview of print

Every time you start a print job you will always get a separate window called Print Preview before printing anything. This window is specially designed software to <u>enable</u> you to have the ability "to see" before you print.

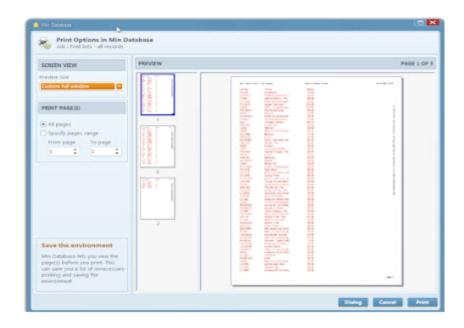

If you print the pages belonging to a database where you actually might not know what is really printed (many Records). It is particularly important to see if you have chosen the right appearance here. MD provides an excellent opportunity to have the complete control, while saving you the possibility of printing errors and unnecessary use of paper. In addition, you can limit the number of pages, or choose the pages you want to print to.

# 8. Modifying the appearance of Record view

This is one of the biggest feature in the program. This feature has taken the most time to develop. This is the feature that allows you to make your real <u>personal appearance of a database</u>. Here you can change text, remove, add fields, change colors, add images etc. To modifying the appearance of the **Record view**, we will find the button in the top toolbars, shown in the picture to the right here.

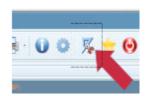

#### 8.1 The basics

The first is to understand how this feature works in the program and use the opportunities it offers. There are many features that are impossible to see on the screen and here you really need to read the documentation to exploit the program to the maximum. You have now entered modifying the **Record view** of a database.

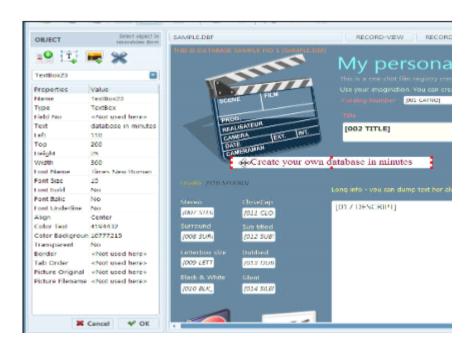

## **8.2 Manage Objects**

The first thing we need to do is choose <u>one</u> desired object. We can do this with the mouse and clicking on the object we want. Option 2 is to go to the drop-down box under the toolbar and select the object we want, like "DatabaseField1."

When we do this, we can begin to change this object. There are four basic ways to do this:

- Change the values in the properties list (like fontname etc).
- Move object with the mouse (hold the left mouse button down, and drag and drop).
- Delete the object by pressing the Delete-key.
- Re-scale the object by clicking on the extremes of the object (indicated by small squares). That way you can make the object smaller or larger while hold the left mouse button down.

# 8.3 Moving object / rescale object

This is an important feature of the program. There are several possibilities.

- Select the ends of the selected object and drag them with the mouse.
- Change the value in the properties list (like change left from 10 to 15 points).
- Press the arrow keys (move pixel by pixel on screen).

# 8.4 Rescaling objects

```
ARROW KEYS Moves the object pixel by pixel.

SHIFT + ARROW KEYS Increases or decreases the size of the object.

SHIFT + MOUSE CLICK Mark & move multiple objects at a time.
```

Aware, if you choose to select and move multiple objects at once, you can not change the values in the properties list to more than <u>one</u> object at a time.

# 8.5 Location and pixels in the window

The first point to the left of the window is **0** The top point (pixel) on the window is **0** All width, right, top and left values are pixel values.

There is no other scaling in MD, than pixel.

## 8.6 The properties of one object

The Properties box contains 21 different options you can change. Note that you can only change a value used by the selected object. If the value is text boxes, for example, you can't change the value of the image file name that is not uses by text boxes.

#### 1. **Name**

This is the name of the selected object.

## 2. **Type**

This means the type of object this is. There are **3** different types:

PICTURE Link to an image located on your hard drive

TEXTBOX One item of text (max 200 characters).

DATABASEFIELD Reference to a database field in the database.

# 3. **Field No** (Used only when the selected object is the database field)

This is the reference to the field number in your database.

## 4. **Text** (Used only when the selected object is text box)

If you can type any text up to 200 characters long.

#### 5. **Left**

The object's position from the left.

#### 6. **Top**

The object's position from the top of the window

#### 7. Height

The object's height in pixels.

#### 8. Width

The object's width in pixels.

# 9. **Font Name** (Not used by the Image Objects)

The object's font name. Here you can select all the fonts you have installed in your version of Windows.

#### 10. Font Size

Select the font size in pixel.

#### 11. Font Bold

Determines whether the selected font should be highlighted or not.

#### 12. Font Italic

Determines whether the selected font will be italic or not.

#### 13. Font Underline

Determines whether the selected font should be underlined or not.

### 14. Align

Determines the text / content to be placed in the object. Here are three options: Left, Center and right justified.

#### 15. Color Text

Displays / sets the color of the text of the object. Here you can double-press the mouse button on the button with three dots, then the color selection window apers.

## 16. Color Background

This is the background color of the selected object. Here you can double-press the mouse button on the button with three dots, then the color selection window apers.

# 17. **Transparent** (This feature only applies to image objects)

This feature is not used anymore. All graphic objects that support transparent will appear transparent if it is activated in the image you have created (gif, png). Transparent Jpeg-images are not supported for transparent behavior.

# 18. Border (not image objects)

Determines whether the object should have a frame around it. Border color is set by Windows.

#### 19. Tab order

This determines the order of the tab key to navigate around your fields when modifying fields. With large databases with many fields it may be advantageous to adapt this how the screen is built up, and not the order of the fields. Remember:

you can "turn off" (MD moves not to "this" field) entering the field with the value of **0**.

## 20. Picture Original

Determines whether image objects are scaled or not, in relation to the size you have chosen.

# 21. **Picture File** (used only by image objects)

Here enter the full file name and area to the image on your hard drive. press the mouse button to he button with three dots to bring up the file selector.

## 8.7 Deleting Objects

Delete selected object can be done by pressing the Delete-key, or go to the toolbar and pressed the crossing-button. Note: The item must be selected first! -You see the if the obejct is selected, by seeing a small squares on the 4 edges and a dotted box around it -it means that the object is selected.

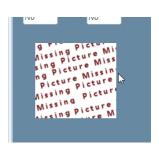

## 8.8 Some tips

You can not put up the <u>same</u> database fields. All database fields you want, must be unique.

Remember images are not stored in any database or presentation file. It is just a "link" to the location on your hard drive that is stored in the presentation file (the for-file) you use to the actual database. It may therefore be advantageous to have all the images you use, in the same folder on the hard drive of your databases. If the program can not locate the image, the image you had will be replaced with the text "Missing Picture", such shown in the figure above.

# 8.9 Image Formats

The program supports the use of images on the **Record view**. Supported formats are jpeg, gif and png. Multiple formats are supported, but it depends on which Windows version you are using on your computer. In Windows 7 or later you *should* have support for jpeg, gif, png, bmp, tiff, emf and wmf with MD. If you use Png-images there are also

support for transparently. Have you saved the png-image with transparent background it will also be transparent in MD!

## **8.10 Tips**

The ability you have to create your own page views are extensive. It is mostly up to you to be creative and create a look that you like. Anyway, MD is planned that it should be as easy as possible to achieve this without extensive menus and choices.

## 8.11 Tool buttons in object box

Button row in object box contains 4 button. These are:

- Add a new database fields. Here you will get a separate window, where you can select the field you want. Double-click to select fields. Note that if you already have this database field, in your **Record view**, you can not add it and the program will do nothing.
- Add a new text box. Here you can add a new text box. Note that the font data that
  are used in this feature can by pre-configurated in the configuration window in MD.
  All new text boxes apers at the first time at the top left of the window, move it to
  your place and change text, position etc.
- Add a new image object. Here you can add a new image you want to have on your Record view. Select File. Note, it is recommended that you may have a separate folder for these images if you have lots of images on your Record view.
- Delete an object. This button deletes the object selected by clicking on it or selecting from the drop-down box. No undo option here.

# 8.12 Bottom buttons in the object box

The two lower buttons in the object box allows you to either *abort* the modification or *save* your changes you have made and exit your modifications and return to the main windows of MD.

# 9. Modify the List view

The program also has an option to customize the **List view** of the database as needed. But this is somewhat limited compared to the **Record view**, but opportunities exist.

The first thing you should notice is the difference between column and field numbers. When you open a new database for the first time, the program creates a default setup sorted by <u>fields</u>. That field number 1 is column number 1 etc. But here there is an opportunity to change this.

There are two ways to modify the display of the list view

 Move column directly by using dragand-drop method in Windows. That is, take the *header* in a column by clicking the column header and move this across to the right or left.

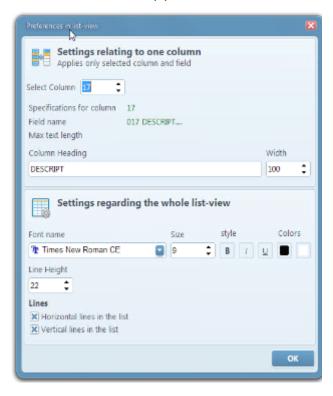

In this way you can change the order of the fields in the database in **List view**.

 Click the modify tool button on the top row of buttons on the main window to MD, to bring up a separate window where you can re-organize the column view etc, like the window above here.

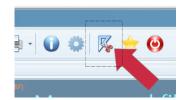

# 9.1 Changing the view on one column

The top box in this window contains information about a column <u>and not the general list</u>. Select the column (remember again you can change the column fields using drag-and-drop on the Colum headers in the **List view**, if you want different order of the fields). Next option you have is to change the title of this column, next is the width of this column. The width of the column is given in pixels (pixel), not character length in

characters. Note that if do not want to display a column, you can do this by setting the width of the column to **0** or **-1**.

# 9.2 Changing the general setting to the List view

The bottom box in this window is related settings that apply to the <u>entire **List view**</u>. Here you can set the font name, size, etc. You can also set the color of text and background. Next is the line height of each line in the list. Try it, the changes you make will be seen right away, so you can customize it so that you are sure it is right.

The bottom two options determine whether you want lines between the columns and in between the lines in the **List view**.

## 10. Advanced search

The program also has an advanced search engine for more creative uses. This feature allows you to select multiple search criteria and you can thus limit the control matches better.

Let us explain a little better. The box to the right contains the switches that you set before you set up and make your search. The choices here needs no more explanation.

Left box contains fields that allow you to set up an search criteria. The box at the bottom right shows what you have selected in your search criteria and this gives you a good stylus on how the query is constructed. Remember you can try a search without any risk - just try again.

# 10.1 Setting up the search criteria in the field list

You have the ability to have up to five different search criteria in your search before you

apply. If you want only one search criteria, select only the first line. If you want more than one search criteria, deselect the text "not used" and select a field.

Before you start you must select each field if it is to be equally or unequally (<>), or greater or less than.

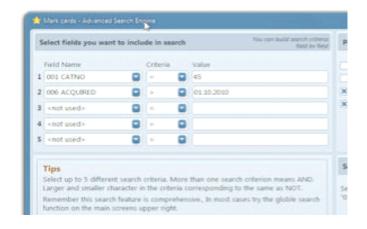

When using numeric field or date field. It is quite possible to tune up with a date field that is "older than" and "not later than".

In most cases you do not use the this engine at all, and can manage your search with the simple search engine on the main page. But if you have a database with many records and/or fields you probably are addicted to you this search engine to restrict your matches.

# 11. Configuring Min Database

MD has a comprehensive configuration option if you want to take the advantage of it. New users need perhaps hardly to change nothing. But the creative user finds continued

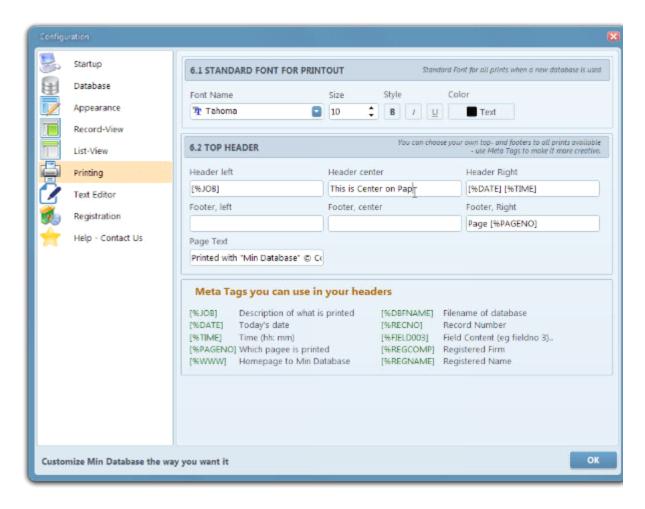

interest in fine-adjust MD, so the program functioning easier and easier. There are 9 different groups of settings you can change.

Here we will go through all the settings in MD you can change.

## 11.1 Startup options 1.1 - Windows

Specify how you want MD displays the main window every time you start the program. Here, you can also turn off the welcome screen that comes every time you start the MD.

Note, that this option is only available in the registered version of MD, else you are not allowed to turn off this option.

### 11.2 Startup options 1.2 - Select the database view style

Here you can decide which mode the program will start in. You can either choose to have the program always start with **List view** or **Record view** of the database.

#### 11.3 Startup options 1.3 - Autostart Database

Here you can decide whether to try to open a database file when the program is started. This feature is very *handy* for many, as it gives you the opportunity to not go the tongue "detour" every time you open a database

The program offers three options here:

- No, it means that the MD not trying to open a database.
- The program is "trying" to open the last opened database, whether it was the last time you started the program or for a long time. Anyway, the program tries to open the database last had open.
- The program tries to open a *selected* database each time. Especially handy for people who "always" use one database to work in.

# 11.4 Startup options 1.4 - Select Language

This is a very important feature! This function determines the language the program will use. This function determines which language text in the program will be shown in. In addition, this determines also the decimal function in the program, which provides Norwegian with comma as decimal sign, and in english there will be periods instead. Note that the program does not use thousands sing in numeric field to avoid problems and misunderstanding dots generally in the program.

Note that you must restart the program to let the changes to be activated.

### 11.5 Database selection 2.1 - Database path

Every time you try to open a database file in the program, the program will check the setting here.

Here you have two options:

- When you choose to open database, the program will start in the folder / area where the program itself is stored.
- The program will "always" try open database files on a selected folder on your hard drive every time you try to open a database file.

#### 11.6 Database selection 2.2 - Default century

A good feature that allows you to determine the default century every time you only enter a two-digit century in *date fields* in the program.

#### 11.7 Database options 2.3 - Advanced network lock

The program offers a simple "network lock" to open database used by multiple users. Note that this version of MD is no network version, and this feature is only intended as a "emergency use" if a database is used by more than one users at the same time.

This feature allows you to determine how long the program will be considered that an lock by another user's on the network is an error.

If another user has the current database open and locked og a record to, and there is for example 40 seconds as value here, then your version of the program can force this "network lock" up and store data in the database. <u>Must be changed with caution</u>.

We emphasize again that this version of the program is not meant to network operation, and this function is only intended as a temporary solution if the Record or the entire database is wrongly completely locked by another user for a long time.

Determine the time in seconds, before the programs to "force" unlock of an <u>locked</u> database.

### 11.8 Database options 2.4 - Memofile

This feature is vital and should only be crossed on if you agree with what the Program does.

A database file you open that contains *memo fields* always stores the contents of the memo field in a separate file with the extension dbf or fpt. Sometime you or other can have "forget" to include the memofile when moving the files etc. Then you really sit back with a useless database.

But it may be not be vital for the database if this file is missing, and in that case, most other database programs deny you access to this database.

Here, MD provides a temporary solution to creating a new <u>empty memofile</u>. <u>Very important is there to note that if you have enabled this feature, Is that, the program will creates a new memofile and all the old memofields will be empty! **This is an emergency measure**.</u>

#### 11.9 Appearance options 3.1 - Hotkeys

At the moment this option has only one option. If you check on here you can exit windows in MD by pressing the ESC-key. Note that the choice made with for example the configuration window of the MD will be saved by exiting the window with the ESC key when this option is on.

Note also that the program can not be completed closed by pressing the ESC key. This option applies to all windows other than the main window of the program.

When this option is un-checked, all the windows must ends with OK and Cancel-buttons.

# 11.10 Appearance options 3.2- Window-appearance

Here you can change the global color appearance of the program by 1-2-3. By moving these sliders here you can color mix all windows appearances at once. You will see results immediately. Do you regret, you can press the button "Reset", then the program will restore the window appearance back to the default colors.

### 11.11 Record view option 4.1 - Standard Font for textboxes

Here you can select the default font and its properties, such as. color, size MD uses each time a new database is created, or you work with the modify **Record view** of a database and then create a new text box.

### 11.12 Record view option 4.2 - Standard Font for databasefields

As mentioned above, you can do the same with the database field's properties.

#### 11.13 Record view option 4.3 - Grid Network

An <u>important</u> feature of the program. When you modify the **Record view** of a database and move or resize boxes, this function determines that the program "jumps" to the nearest pixel by a value.

Let's take an example: Your grid value is set to 10: You have a database with 10 fields and you would put all the text boxes for a pattern of 10, 10, 10 downward. This can be difficult to do with the mouse manually.

By setting this value, for example to 10, boxes will "jump" to the nearest 10-pixel. That, if you drop the box on the pixel 17, it will automatically moves to pixel 20. If you drop at pixel 14, the drop will be moved to pixel 10. This should explain this feature. By setting this value to **0**, this function will be disabled.

# 11.14 List View Options 5.1 - Standard Font to List view

Here you can, as previously explained, set the font data for the object in **List view**.

## 11.15 List view option 5.2 - Cell height

This determines how many lines of dots (pixels) to appear between each line in **List view**, no matter which font is selected. A somewhat "normal" value is around 20-23, depending on your screen resolution and fontsize.

### 11.16 List view option 5.3 - Sorting

This determines where the program should place fields that are blank after sorting is done.

### 11.17 Printing options 6.1 - Default Font print

Here you can select the default font etc. As used for printing. Note also that both label printing and list printing can have separate settings for this. But the first time a new database is in use, the setting is used from the setting here.

### 11.18 Printing options 6.2 - Top header

There you can set different headers to print in MD. Header left, header, middle and right header is be placed at the top of the sheet. Footer Left, Footer middle and right footer is placed at the bottom of the sheet. But page text is placed across (vertically) on the right side of the page.

You can also use the "meta tags" if you wish. Note that print labels *do not* provide headers to retain style.

# 11.19 Text Editor options 7.1 - Predefined Text

Here you can let the MD to have their own predefined text when you press the button row 1-4 in the small text editor window (opens when you edit memofields in **List view**), when you modify the text.

This can be very handy when you have a comprehensive memofields with many updates.

# 11.20 Registration options 8.1 - Registering the Min Database

This screen is to register the program MD if you have paid for it, and received a license key for the program.

In the License key field, enter the received license key. A license key must consist of 8 digits a minus sign and 8 digits again, a total of 17 characters.

In the field name you enter your personal name, and optionally enter the company name the program should be registered to. Note after you have done this, you <u>can not change</u> <u>your name or company name again</u>.

In order to accomplish this, press the button "Register program". If everything went ok, you will get a message in the window on this. Is there anything wrong, you will get a notification. Contact customer support if you do not get this to work.

## 11:21 Help options 9.1 - Support for the program.

Find Internet and e-mail addresses for customer support, etc.

# 12 Database files program uses

Here we explain a bit about the database files to the program MD and how this is build up.

When the program is open and you use a database, it will also open at least 2 other files. We go out of a database with the name test.

When you open a database / open possibly this files:

| Test.dbf | The master database to database -always opens.                                        |
|----------|---------------------------------------------------------------------------------------|
| Test.fpt | Memofile, file containing contents of memofields (only if the database has memofield) |
| Test.for | File that contains the view of the database (print and list/record-view)              |
| Test.prt | Text file containing the text of the page-printing with the database.                 |

In addition, any open image files you have added to your **Record view**. These are not packed into a file, remember.

Based on what we read here, it means that a complete database contains at least 3 files, 4 files if any memofields is in the main database.

More about memofile. It is important to note that the database file that contains the contents of the memo field, can have surname dbf instead of fpt. If the database is created in MD, it will always be called ftp to the file extension.

# 12.1 More about the types of database

Database files written or created in the program MD is of type "Visual FoxPro 9.0 free-table". This is most relevant, It means that other database programs can directly, or via an import feature using all the data in the database that are made in MD (including memofile).

It is therefore important. Database type MD uses and create is not only "something" format, a unknown file-format, <u>but almost all database applications can use directly, or import from</u>.

### 12.2 Field types in Min Database

It explained only the types MD uses - there are more, but is irrelevant to Min Database.

#### Logical fields

A logical field has a fixed width of one character in the database file and visually to you 3 characters for field editing. The field can contain a value of "Yes" or "No", that is true or false. This field type needs no more explanation. Use it if you have fields that contain the answers yes or no. Need multiple values, use either a character field.

#### Memofields

Perhaps the most exciting field that can be used. This field is specific and can store unlimited data - but it <u>is not recommended</u> to be used for fields such as name, address, etc. Use this field type <u>only</u> to the areas where you need to enter large amounts of text, such as. a follow-up of customers, etc. You could "dump" text here from Windows with Ctrl+V too. Again note that the data / text in this field is stored in a separate file that has the name ftp -so called memofile. Databases can not be sorted with memofields.

#### Date fields

A frequently used field, which have a fixed length of 8 characters in database and 10 characters for field editing. The format of the field editor are as follows DD.MM.YYYY. Where DD stands for day of the month (1-31), MM is the month (1-12) and the last four are the year (eg. 1972). It's smart to use the date field if you do this, then this field provides fine sorting capabilities of the database. Do not forget that Min Database can interpret 2-digit input of the year for predefined century in configuration to MD.

#### Numeric fields

Here we come to a more creative field that has many possibilities. Use this field if you only have numbers in your field, this field also provides fine sorting capabilities later. But this is a tricky area where you have to decide length of the field, including the number of decimal places you want to use. The general rule here is that you can not change this length later, do not forget it. Field length can be between 1 to 18 characters, number of decimal places you might choose "eat" up the field length + 1 characters to comma or dot. An example: A numeric field with 7 in length and 2 decimal places give you the editing input as the following: 9999.99. As you can see here, it gives you maximum value of 9999.99, and -999.99 is maximum negative value.

So remember to calculate what the maximum value you want before you decide your field length here, you may step in with some extra field length maybe?

#### Character fields

The most commonly used fields in all common database systems. Here, the field length must be between 1 character and up to <u>254</u> characters maximum per. field. Again, think hard about the field length and do not forget that the sort of numbers with character fields do not work very well. So you only have a numeric value you want in the field, then select numeric field, if you later plan to sort the database by that field.

### 13 Create a database on 1 - 2 - 3

There is lots of advice to come by when it comes to creating a database, maybe you can find your own best advice. The first is that it is not as scary as it seems. For years, computer-world stigmatized database parameters and standards and sizes that are miles away most private needs. Why is unknown, but a database is a database and is actually something quite simple to learn and use.

### 13.1 Determine the fields you have

The first and most important is the field you will have. Let's say the following: this is a very simple example, but to understand how a database works is perhaps a good example.

### 13.2 Example of fields list

You should make a tiny-small database of people you know.

You need their name, address, email, website or blog address, phone numbers and a field where you can freely enter everything you can about that person you know.

We set up a database with the following fields:

| <b>Clear Text</b> | Field Name | Field Type               | Field Length  |
|-------------------|------------|--------------------------|---------------|
| Name              | NAME       | Character                | 80 characters |
| Address           | ADDRESS1   | Character                | 90 characters |
| Address Line 2    | ADDRESS2   | Character                | 90 characters |
| Zip code          | ZIPCODE    | Character <sup>(1)</sup> | 7 characters  |
| City              | CITY       | Character                | 60 characters |
| State             | STATE      | Character                | 50 characters |
| Country           | COUNTRY    | Character                | 50 characters |
| Born              | BORN       | Date                     | -             |
| E-mail address    | EMAIL1     | Character                | 64 characters |
| Sec. E-Mail       | EMAIL2     | Character                | 64 characters |
| Homepage          | WWW1       | Character                | 64 characters |
| Homepage 2        | WWW2       | Character                | 64 characters |

| Phone, home | PHONEHOME | Numeric | 12 characters (0 dec) |
|-------------|-----------|---------|-----------------------|
| Phone, job  | PHONEJOB  | Numeric | 12 characters (0 dec) |
| Mobile 1    | MOBILE1   | Numeric | 12 characters (0 dec) |
| Mobile 2    | MOBILE2   | Numeric | 12 characters (0 dec) |
| Free text   | FREETEXT  | Memo    | -                     |

Notes to field defining:

1) It may be advantageous to switch to numeric, but when you use numeric, you "lose" the leading zeros, eg. "0430" is "430".

Here, we see how this will look in the database creator window in MD. Note that we only see the first 9 fields here. You have to scroll down to see the rest.

After you have created the fields you want, you must specify a file name that does not exist. You can use long filenames to really

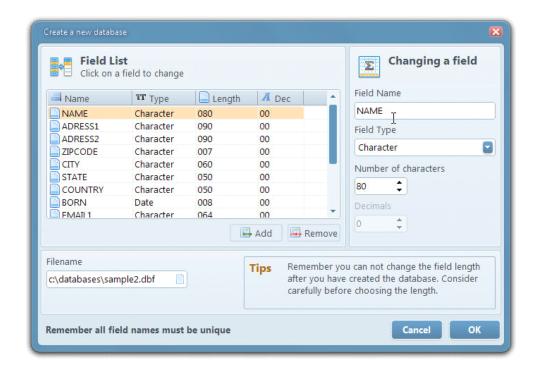

remember what this database does.

Next step is to press the "OK" button at the bottom right of the window to save this database. Note: When you try to enter a file name that is already exist, you will be notified of this, so you can change file names. Again as mentioned earlier in this documentation, try to have all your databases in a separate folder on your hard drive.

#### 13.3 Use the new database

If all is well right now, the window closes and you are back on the main screen of MD. Before you can use this new database, you must open this. This is done by clicking on the button at the top left of the main screen, MD. Select the file / database just created. Choose open. If everything has gone right so placed, you will get a new database with an empty Record. Happy database-ing!

# 14. Sorting in the program - how does this work?

In order to do MD maximum ease of use, there is not much you need to do to sort a database.

For eg. collated all the Records in column 2 with field name "ADRESS" (using an example), click on the column header in **List view** to it with the right mouse button. You will then see an arrow-up telling you that the database is sorted by this column, in ascending order. By repeating this mouse pressure will sort the database with the desired field again for descending, and the third press will turn the sorting off.

#### 14.1 What do I sort with the visuals?

Sorting is important, if you are printing a list, the program will use the sort you have selected. This concern of all statements you make in the program.

# 15. Frequently asked questions regarding Min Database

Here is a small list of the most frequently asked questions concerning the program MD - for a complete update here, we recommend our website <a href="www.mindatabase.com">www.mindatabase.com</a> for the latest on the most frequently asked questions regarding the program.

### 15. 1 Can I copy an entire database to memory stick?

Yes, you can certainly do, but be sure to catch up on all the files. Remember to copy all the files, check the chapter "Information window" -how show all the files needed to be copied for a database.

### 15.2 Where should I place database files on the hard disk?

It is up to you, but it is recommended an folder from ROOT, perhaps called "databases". And having the database files lying deep in a hierarchy of folders - actually Windows itself suggests it, is not recommended. After a time, whenyou upgrade or buy a new machine, it is important to easily find important files.

# 15.3 Can I have more than one editions of Min Database open at once?

No, the program does not allow this. It is only allowed to have one database open at a time. There are plans for a multiuser version later, but in the version you have not this option. And aware, more than one copies of the program at ones can corrupt the configuration file!

# 15.4 Can I use other XBase compatible databases?

No, there is no guarantee that this is successful, there are approximately 17 different xBbase similar file formats. Min Database "trying" to keep up with everyone, but there is no guarantee of this, so therefore keep the database created and used by Min Database.

### 15.5 Which database format is MD creating and use?

MD creates databases of type "free table" 100% compatible with the latest version of Microsoft Visual FoxPro 9.0 databases.

### 15.6 Unicode support?

<u>No</u>, the program does not support Unicode, this means eg. support the Chinese character set eg. in databases. To give support to this, the database must also have support for these "multiple characters", this does not currently MD do at this time.

### **15.7 Network Support**

No, Min Database does not have network support. You can share a database compatible with Min Database on several computers, <u>but at your own risk</u>. It is possible to open databases "shared", but it will only be a "transaction lock" by updating the database available for you.

You may need to open the database again or edit Records in the Record-view to catch any changes or updates who are made on the Record from other users. There are plans for a network version with up to 10 users - time and money controls this - and the program is made without any financial consideration in the development time. The version you are now using is therefore regarded as a single-user version, with support to have one database open at a time.

# 15.8 Can Min Database print lists?

Yes, Min Database can print lists exactly how you want it, and with color support and opportunities for the use of reduced saturation on every other line.

# 15.9 Can I see the print before printing?

Yes, Min Database has a "preview" function that can be evaluated all the pages before sending to the printer -you have the ability to "pick" out the pages you want before the real printing also.

#### 15.10 How do I sort the database

You can easily do this by right-clicking on the column header of the desired column. At first click, the database will be sorted ascending (AZ), the next time you press, the database will be sorted descending (ZA) and the next click will turn of sorting. And the display goes back to the Record number (Record number from 1 to the last Record).

#### 15.11 How do I search the database?

There are two methods of doing this. A light search function on the main window or a more advanced search engine in this own window.

#### 15.12 How do I save in MD

There is no save button in Min Database, all you do is automatically saved once you jump / move out of a field.

#### 15.13 Can I change the appearance of the Record view?

Yes, you can, both background and text and all fields you want to include, you can modify and customize any way you want. All you have to do is press a modify button on the toolbar at the top of the window to Min Database.

#### 15.14 When was Min Database first released in the market?

The first version (version 1.0) was released 18 October, 2012. All registered and paying customers can upgrade free to new versions of "Min Database". Peek otherwise a bit on the history of the program MD on our website <a href="https://www.mindatabase.com">www.mindatabase.com</a>

# 15.15 What is the difference between shareware and the registered version?

The difference is large. The edition you get free, is a 30-day free version, that can not print anything. This is the main difference, besides you can not turn off the welcome window that pops up every time you start. This is only in the registered version you can turn this off.

### 15.16 I wonder very much the language MD is developed with?

Min Database is developed in Delphi XE2, and is thus an OOP application. OOP stands for Object Oriented Pascal.

### 15.17 Are there plans for other platforms?

Yes, it is, at the same time MD is developed for Windows, a development is going on for the OS X for Mac. This version will come later, after Min Database for Windows have been around for a while. It is also the intention to develop IOS version for the iPad at a later time. Here it is also to be prioritized a Cloud support first.

This means that there will be a Cloud support for all platforms in the program, so that the databases can be exchanged between different applications. The priority is SkyDrive and DropBox (the only easy api we known). Cloud, provides an exciting opportunity to Min Database in the future.

#### 15.18 Is MD a 64bit program?

No, MD is 32bit application, and does not use the 64bit support that Windows 7 and Windows 8 have. The reason for this is that the software developer has not found any practical reason to make a pure 64bit version as well as search routines functioning fine in 32bit edition. There must be a reason for 64bit, for example. a heavy dvd copy program. MD use as few resources that there is very little need for anything more at the present.

It is emphasized that the program MD runs equally well on 64bit Windows as the usual 32bit Windows.

# 15.19 How does a multilingual edition of Min Database works?

Min Database is now a multilingual edition. This means that both the program and the installer has more languages than one. For the moment, only English and Norwegian. When installing the program you can choose English or Norwegian installation guide. The program MD even try first to find out the language that you have on your computer. Is this Norwegian, the program will start with MD in Norwegian, is your language of something else, an English-language edition of Min Database will start.

### 15.20 How do I upgrade to the latest version?

The easiest way is to uninstall the old / previous version and then install the new one at the <u>same place</u> as you did last time. This is the easiest way to do this.

In case of un-installation, no database files or other files you may have added to the folder it was installed to will **not** be deleted. <u>Only the program will be deleted</u> and the configuration file (with the extension .dat) will be present, along with any other files you have.

By using this method, you will keep your settings in the program. To "start all over again", delete the configuration file named mindatabase.dat. You must enter the license key again, if you delete the configuration file.

Happy Database-ing!

\* End of documentation to Min Database \*